# Module 1 – Lead Finder Jack Cloud

Collecting a List of Prospects

For implementing the Turbo System, the first part is Lead Finder Jack Cloud (included in your Sales Dynamite Jack membership). With Lead Finder Jack Cloud, you can search for prospects either by *One City – All Niches*, **OR** by *One Niche – All Cities*. Then you Export this list to Silent Prospector.

> **Lead Finder Jack Cloud:** 1: One City All Niches 2: One Niche - All Cities 3: Export to Silent Prospector

Start by going to<https://my.leadfinderjack.com/views/register.aspx>

Fill in your email address that you use for Sales Dynamite Jack, and create a password. Click on **Save**.

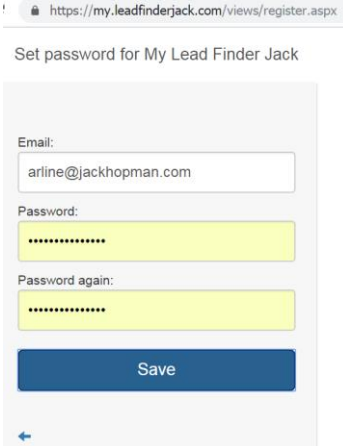

When you have logged in, in the Search tab you will choose what type of leads you want to search for. Choose either **HA** (Home Advisor) or **Adwords** to find businesses that are used to paying for marketing.

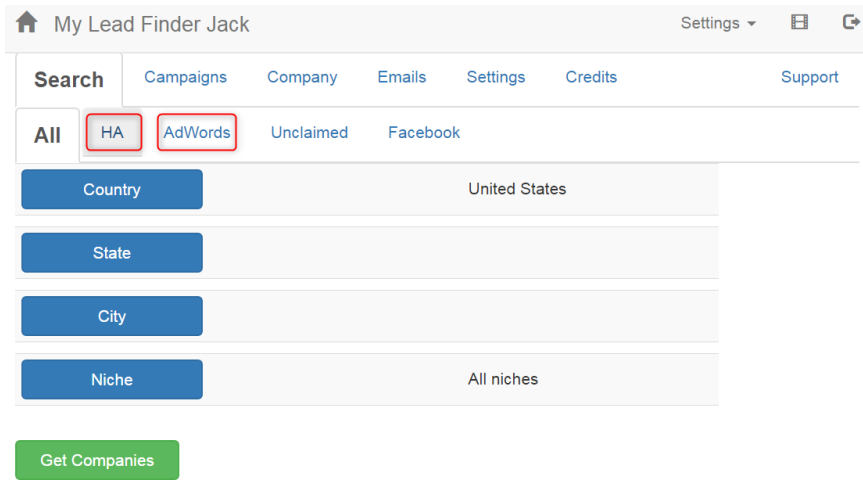

If you are not in the USA and you are not targeting USA businesses, you will choose to search **Adwords** leads.

Home Advisor is an advertising company just for USA businesses. If you're in the USA or targeting USA businesses, you can search either **HA** or **Adwords**.

For this demonstration, we are choosing **HA** (1). Then click on **State** (2) and select your state from the dropdown menu (3). Click on **Save** (4).

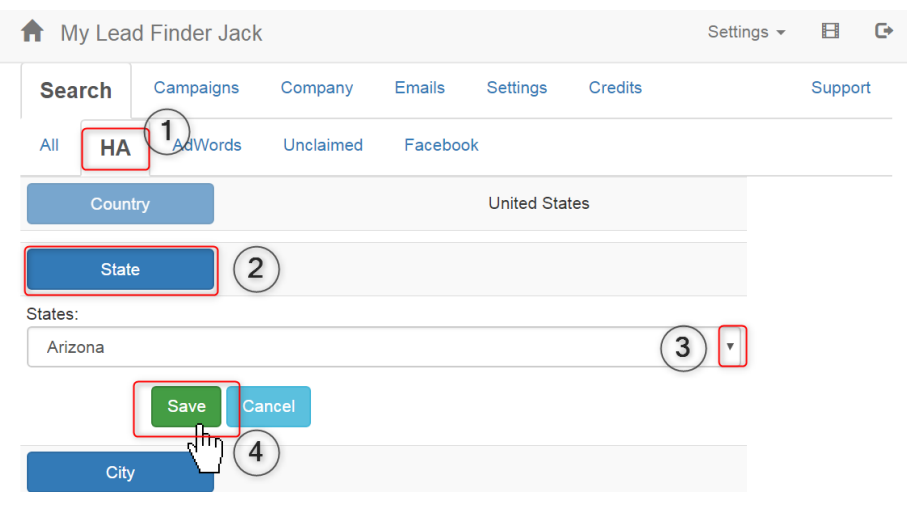

The state you selected will now be filled in. Click on **City**.

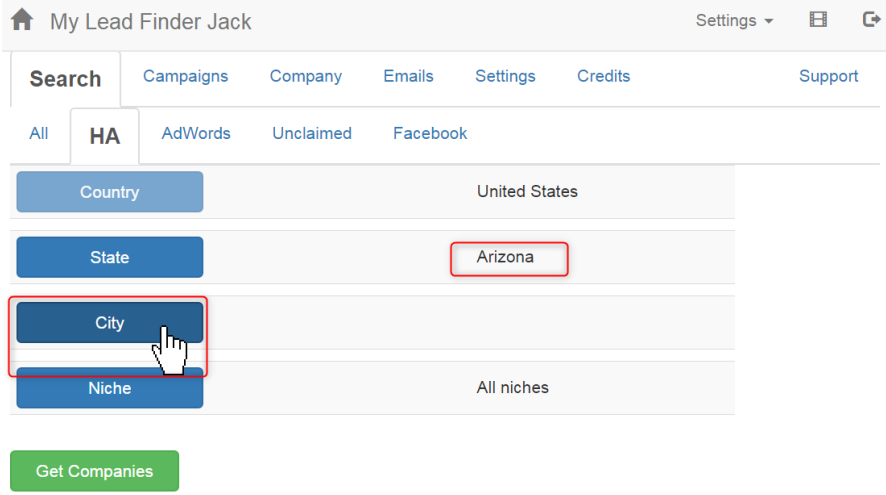

After you click on **City** (1), you will be given a choice of Single City or Multiple Cities (2). If you are targeting just one city, click on Single City and fill in the name of the city.

But for this demo, we will choose **Multiple Cities** (2). You will see a list of all the cities in the state you selected. Then fill in (3) **City population at least:** 30,000 – and click on **Filter** (4).

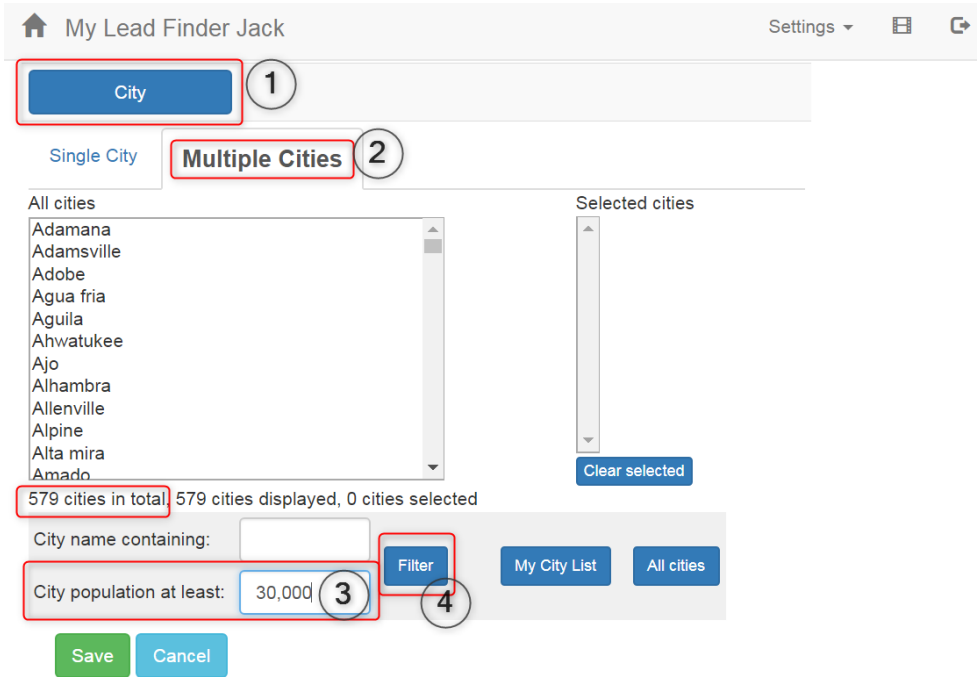

After you click on **Filter**, the list of selected cities will fill in at the right (all cities with population of 30,000 or more). Out of 579 cities in total, by filtering on population, we have selected 258 cities.

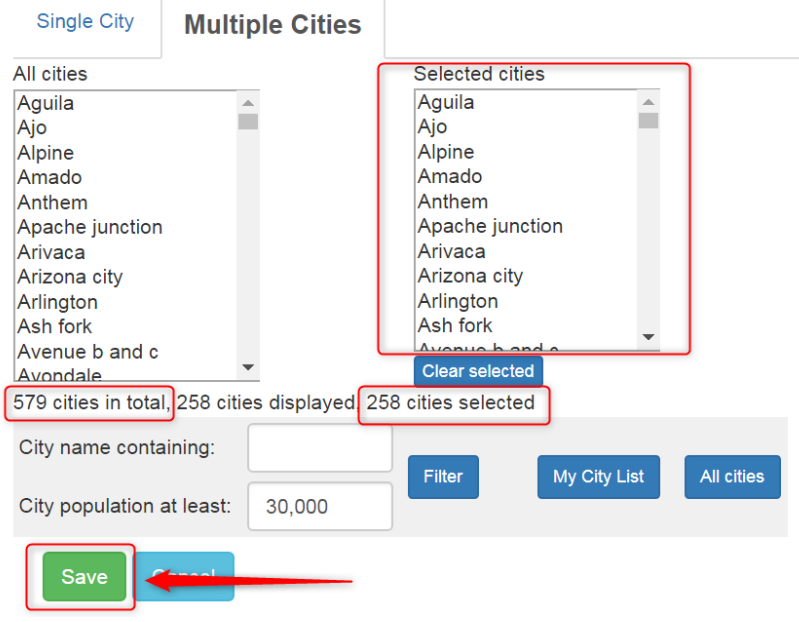

Click on **Save**.

Wait for this process to complete. You'll see a little circle spinning:

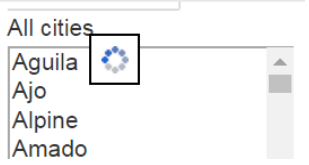

Now it's time to click on **Niche** if you want to select a specific niche – but for this search we're going to leave it set for **All niches** (1). Click on **Get Companies** (2). Enter a name for the search (3). Click on **Start Multi Search** (4).

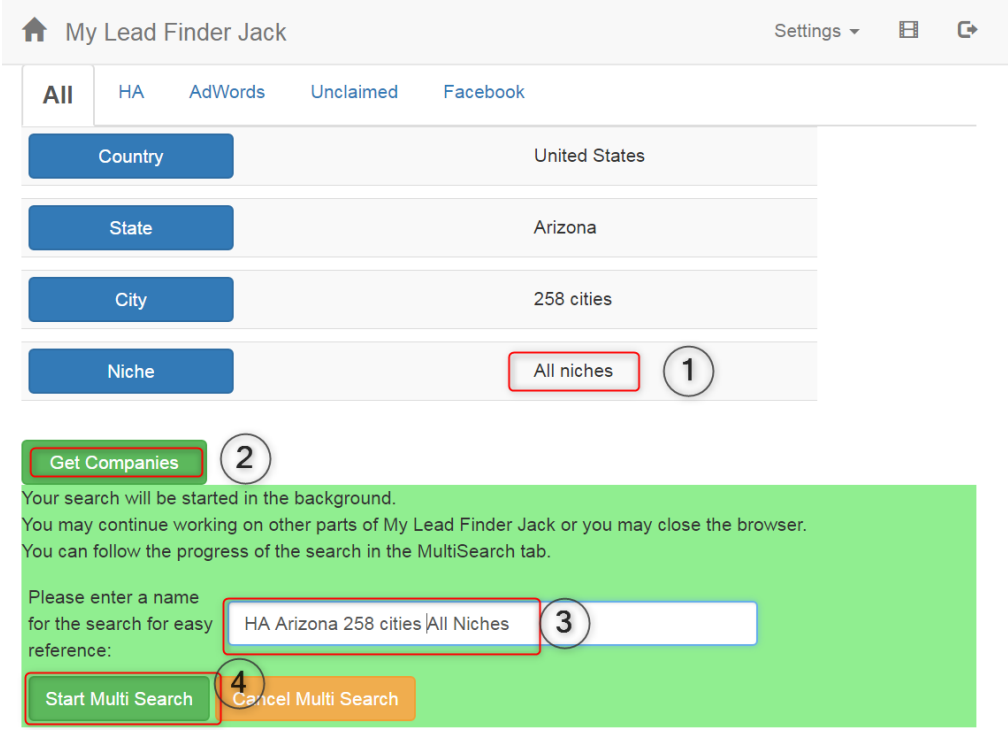

You'll see that little circle spinning again. This search runs in the background to put all the results into a campaign. It may take about an hour. You can see the progress as it is running. The number of credits will keep getting smaller as the number of companies Found gets larger.

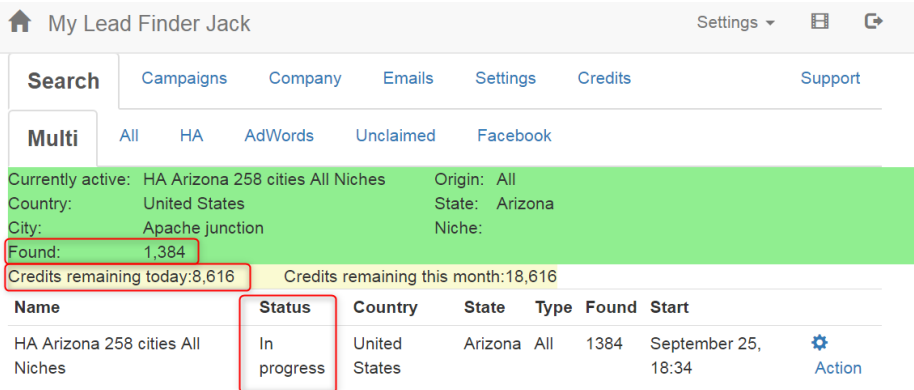

If you use up all the available credits, the search will stop running at that point. But 10,000 companies are more than enough to work with, even though this search ended with Buckeye (only the second letter of the alphabet in the list of selected cities).

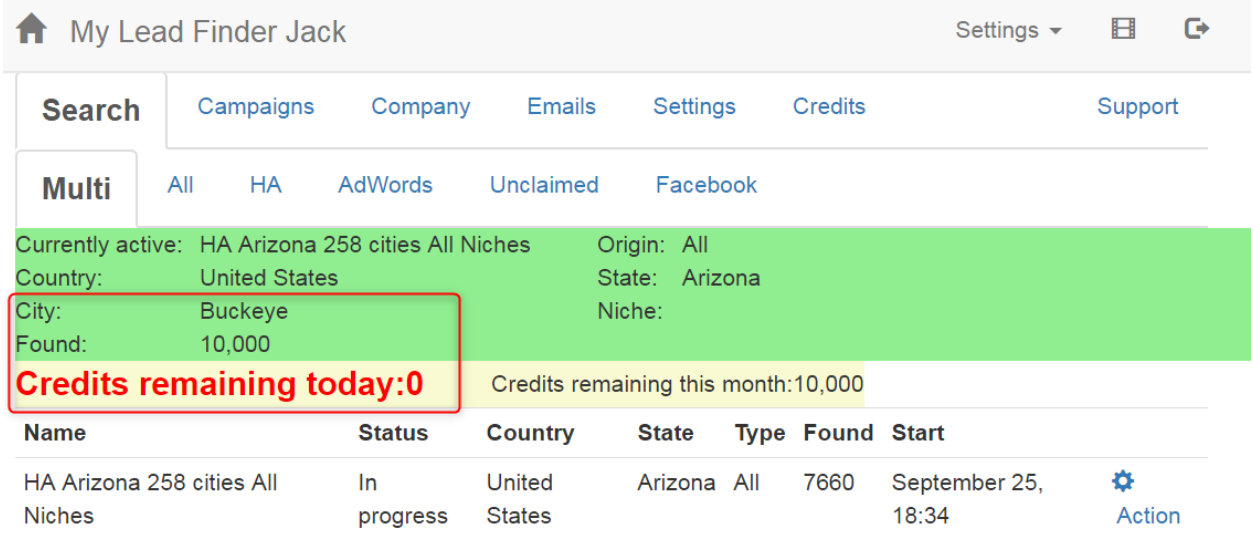

*While your list is being collected, you can set up other parts of your Turbo System.*

*At this point in the Turbo System, you will use the CallCID tutorial (Module 2) to set up your tracking number and a text message.* 

*Then you'll use the Silent Prospector tutorial (Module 3) to connect Silent Prospector to your CallCID account and the tracking number, and to create your audio file.* 

*After those steps are completed, you will come back to this tutorial (Module 1) to continue.* 

**\*\* Go to the Module #2 tutorial to continue the Turbo System setup. \*\***

### **When you return here from Module #3……**

**You have created your Caller ID phone number and a text message. You have created an audio file. Now it is time to continue with Lead Finder Jack (this tutorial) for the next step in setting up your Turbo System.**

Log back int[o https://my.leadfinderjack.com/,](https://my.leadfinderjack.com/) or return to the tab where your search was in progress. It has probably completed by now.

My search was paused when it had found 7,660 companies. This is the list we will work with for this demo.

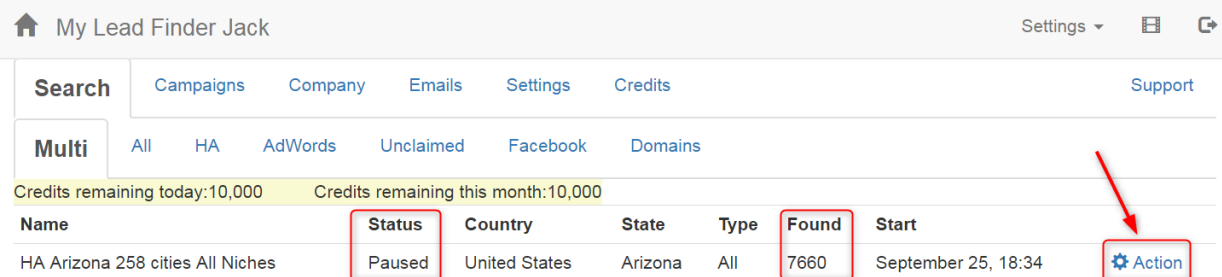

Important: If the status of your search is "Paused", use the gear button on the right to *Stop* the search. *Be sure the status says "Stopped" before you continue.*

Go to **Campaigns** (1). The Campaign name will be filled in (2) and the found businesses will be listed below. *(Later, when you have done more than one search, you'll be able to Select which campaign you want to work with (2).)*

#### Click on **Export to Silent Prospector** (3).

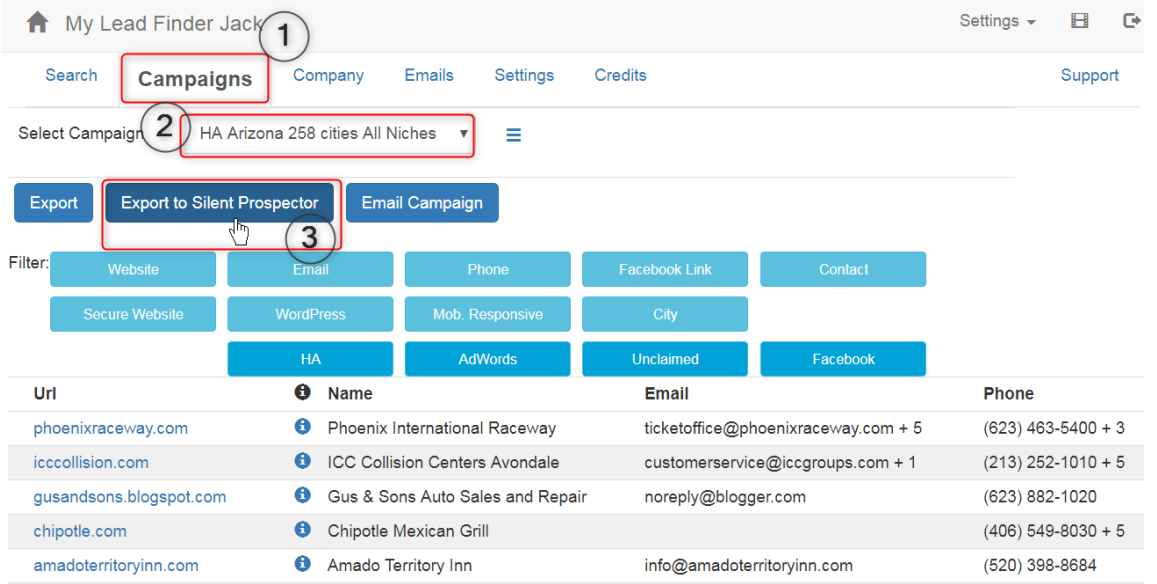

Enter your Silent Prospector login credentials on the screen that comes up. (You may only need to do this the first time.)

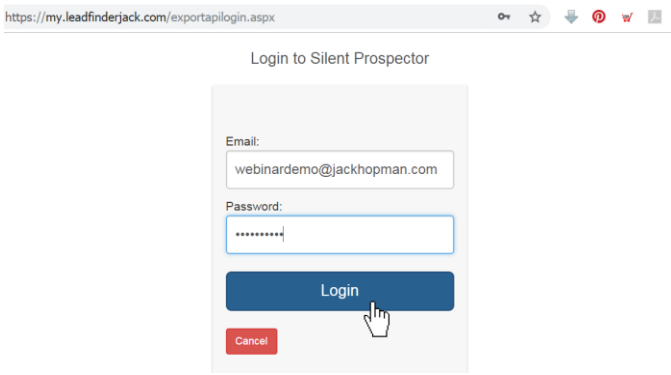

Click on **Create Niche**. *(If you've already created one or more niches, you'll see them listed. You can select one of them, or create a new niche.)*

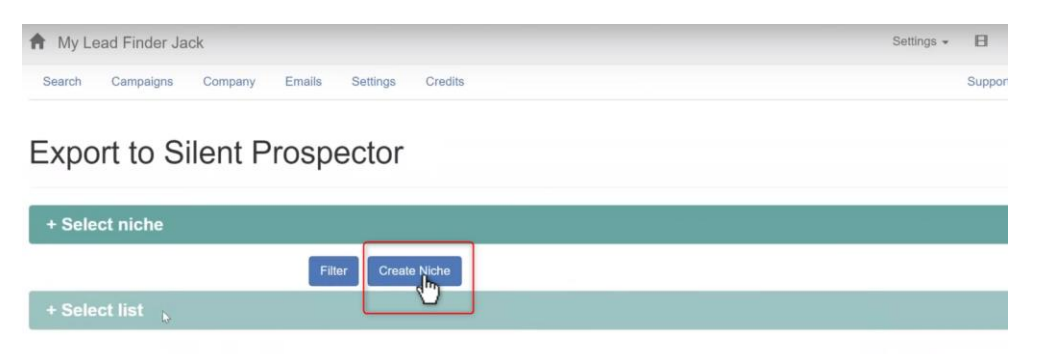

Give the Niche a name (like HA Arizona) and click on **OK**.

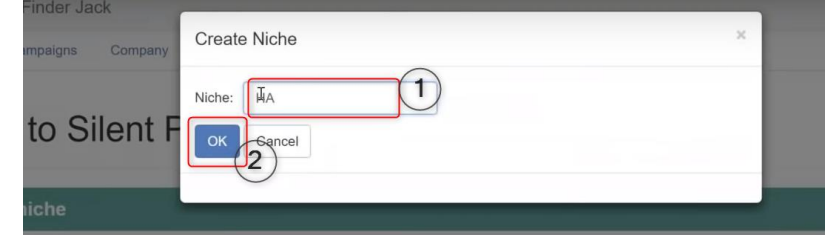

Click on **Create List**, and type in the name of your list (same as your search name). Click on **OK**.

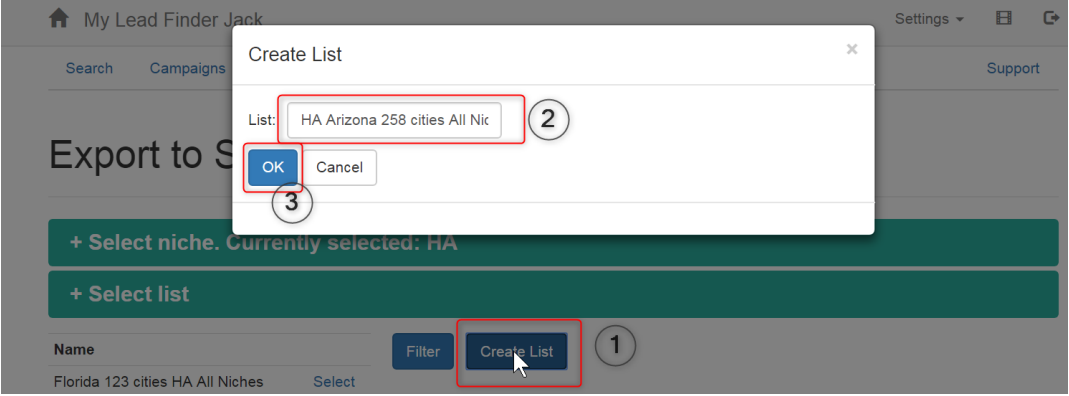

When your niche is selected, and your list is selected, click on Export.

## **Export to Silent Prospector**

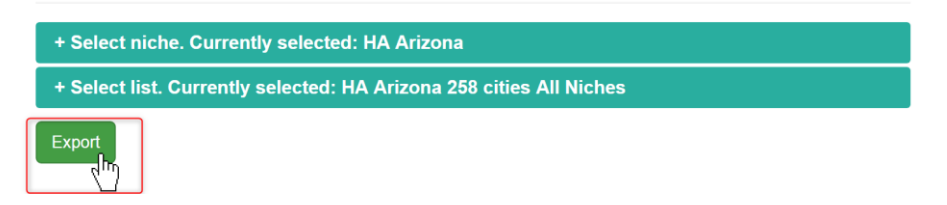

Now your list is being exported directly from Lead Finder Jack into Silent Prospector. This takes a little bit of time, and you will see the numbers changing as it progresses.

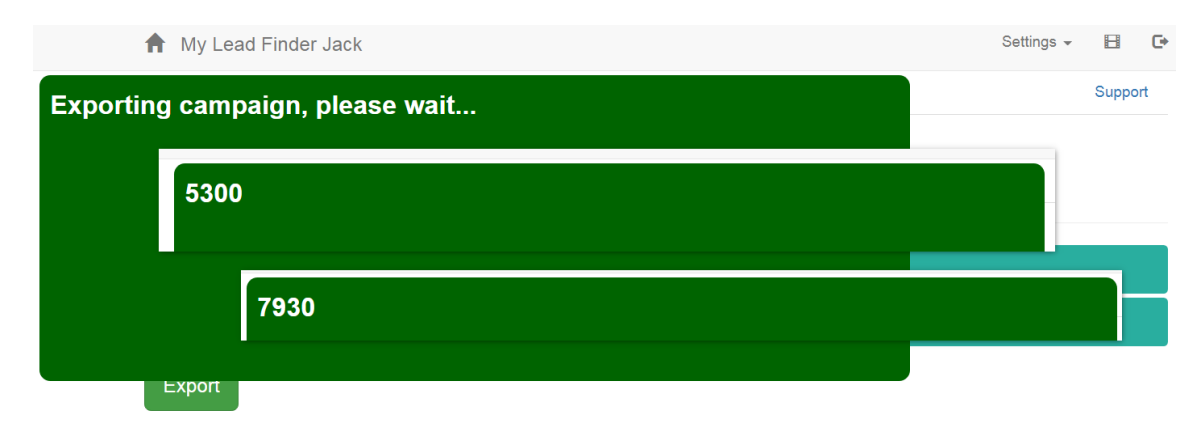

When the exporting process is complete, your screen will show "The list has been uploaded and will appear within 10 minutes inside Silent Prospector":

# **Export to Silent Prospector**

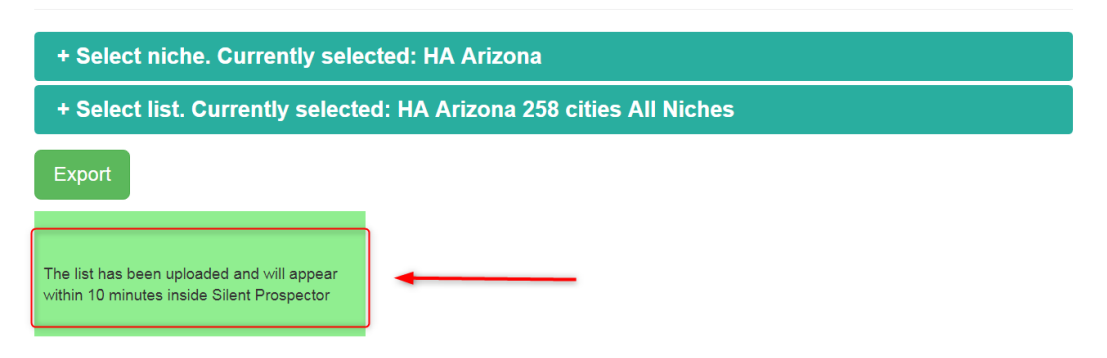

When you go back to Silent Prospector, you will see the list in the **List** tab within 5-10 minutes. *(If you don't see it yet, try clicking on another tab and then click the List tab again.)*

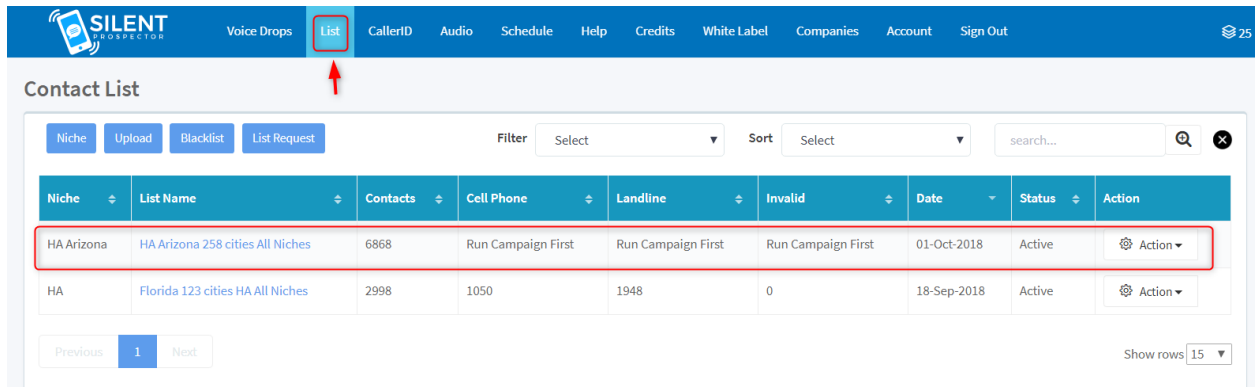

*You will go back to the Silent Prospector tutorial (Module 3) to complete the final step of the Turbo System.*

**\*\* Return to the Module #3 tutorial to continue the Turbo System setup. \*\***

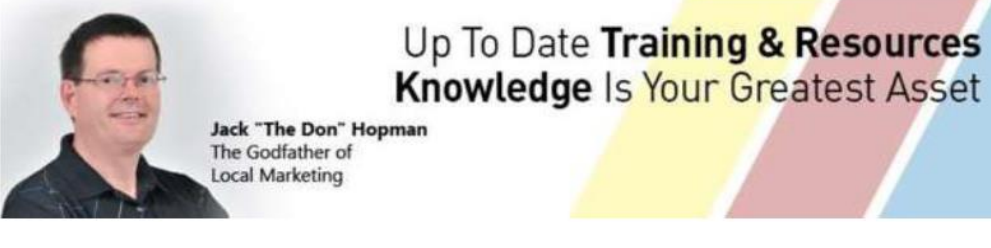

#### [http://jackhopman.com](http://jackhopman.com/)

You may **NOT** copy, sell or distribute this document in any form, partial or whole, without prior written consent from the author.

©Copyright - All Rights Reserved Internationally